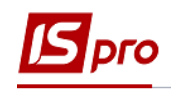

## **Создание приказа На замещение**

Работники могут выполнять на том же предприятии, в учреждении, организации, вместе со своей основной работой, обусловленной трудовым договором, дополнительную работу или обязанности временно отсутствующего работника без освобождения от своих основных обязанностей. В таких случаях проводится доплата. Размеры доплат за выполнение обязанностей временно отсутствующего работника устанавливается на условиях, предусмотренных в коллективном договоре.

Создание приказа **На замещение** проводится в подсистеме **Управление персоналом / Учет кадров** в группе модулей **Картотека** в модуле **Приказы.**

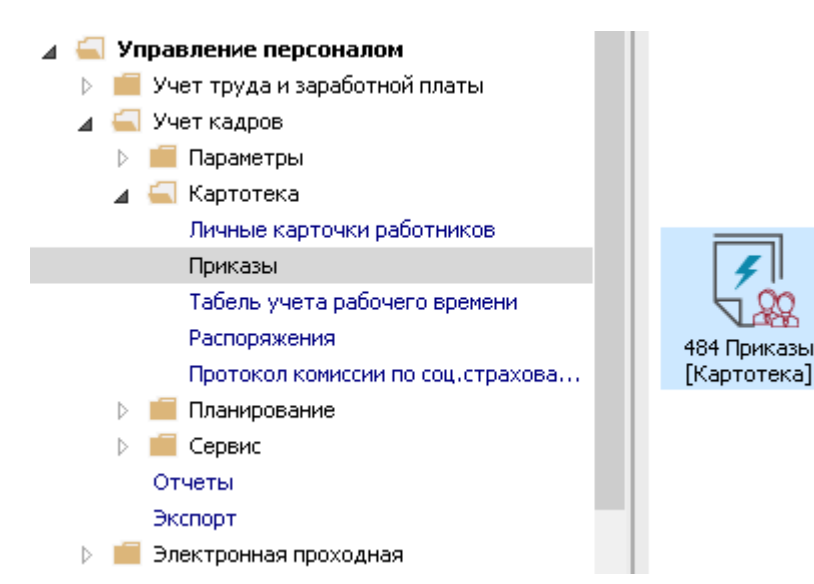

Для создания приказа необходимо выполнить следующее, в окне **Реестр приказов**:

- **1.** В поле **Период** выбрать **Текущий месяц** или весь год.
- **2.** В поле **Статус** выбрать конкретный статус или **Все**.
- **3.** В поле **Журнал** выбирается необходимый журнал. Если журналы в системе не созданы, все документы создаются в журнале **Документы без журнала.**

**Внимание!** Вид журнала **Все журналы** используется только для просмотра. Создавать приказы в этом журнале невозможно.

- **4.** С левой стороны окна **Реестра приказов** выбрать вид приказа**.** В нашем случае это группа **Назначение надбавки** или установить курсор на пункт **Все**.
- **5.** Курсор установить в табличную часть окна. По пункту меню **Реестр / Создать приказ** или по клавише **Insert** создать приказ**.**
- **6.** В окне **Выбор вида приказа** выбрать вид приказа **Про надбавки** (название может отличаться, задается при настройке приказов) и нажать кнопку **ОК.**

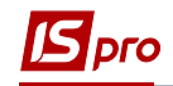

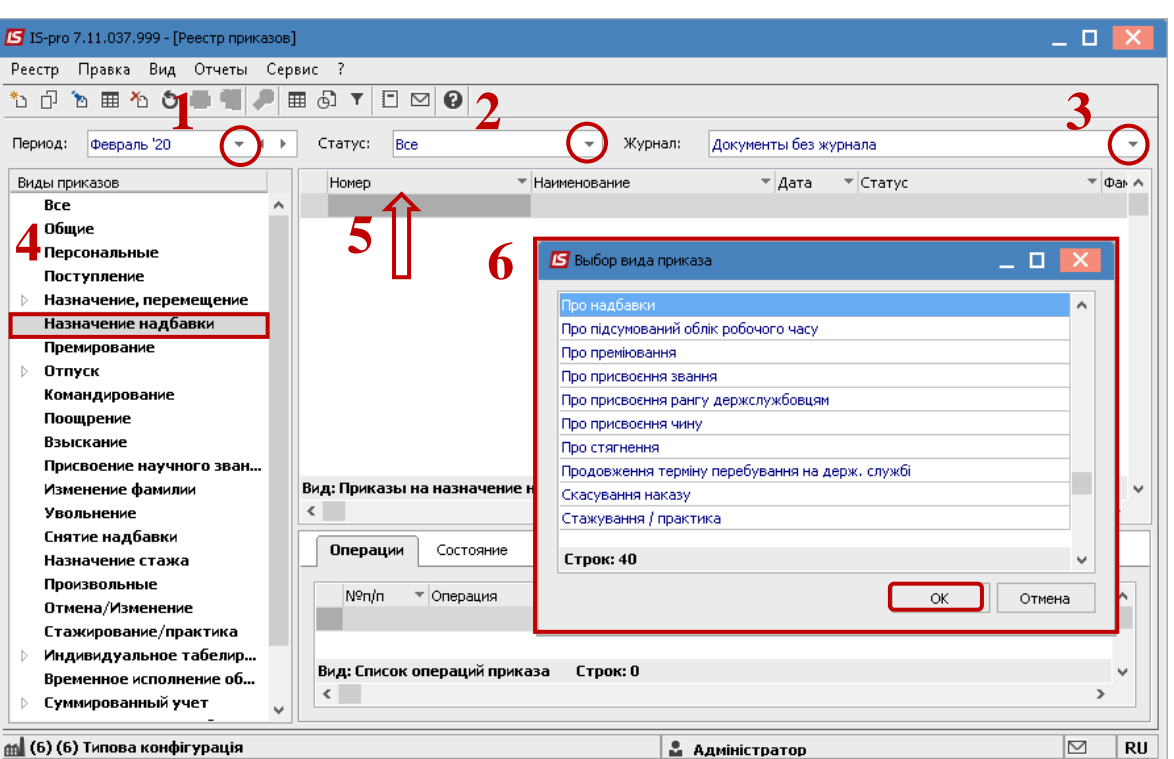

- **7.** Открывается окно **Создание приказа.** Заполнить необходимые реквизиты шапки приказа:
	- **Номер проекта.**
	- **Дата реестрации**.
	- **Дата ввода в действие**.

Из справочника выбирается соответствующий подписант в полях:

- **Утверждено.**
- **Внес проект.**
- **Согласовано.**
- **8.** Нажать кнопку **ОК**.

**Внимание!** Подписи, использованные в приказе, настраиваются в штатном расписании для соответствующей штатной позиции, например, директора и главного бухгалтера.

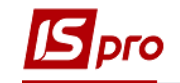

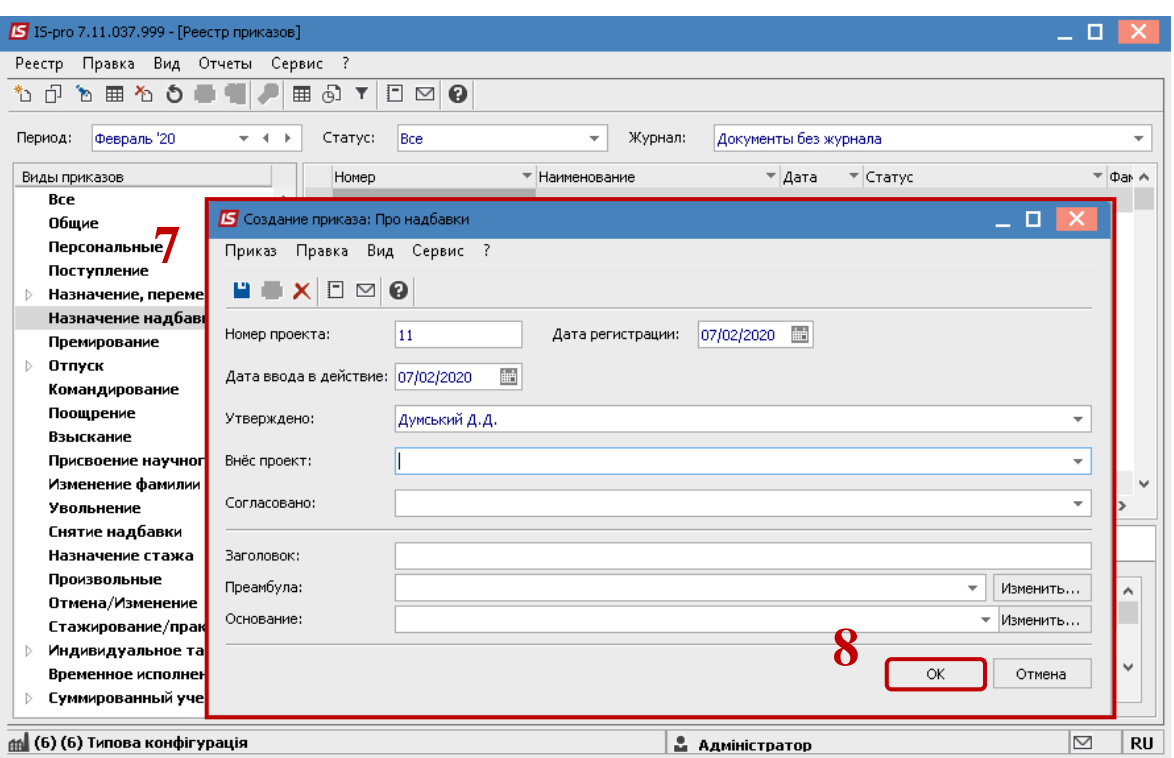

Далее проводится создание операции приказа.

- **9.** В реестре приказов курсор установить на проект созданного приказа.
- **10.** Создается операция по пункту меню **Реестр / Создать операцию** или по комбинации клавиш **Shift + Insert**.

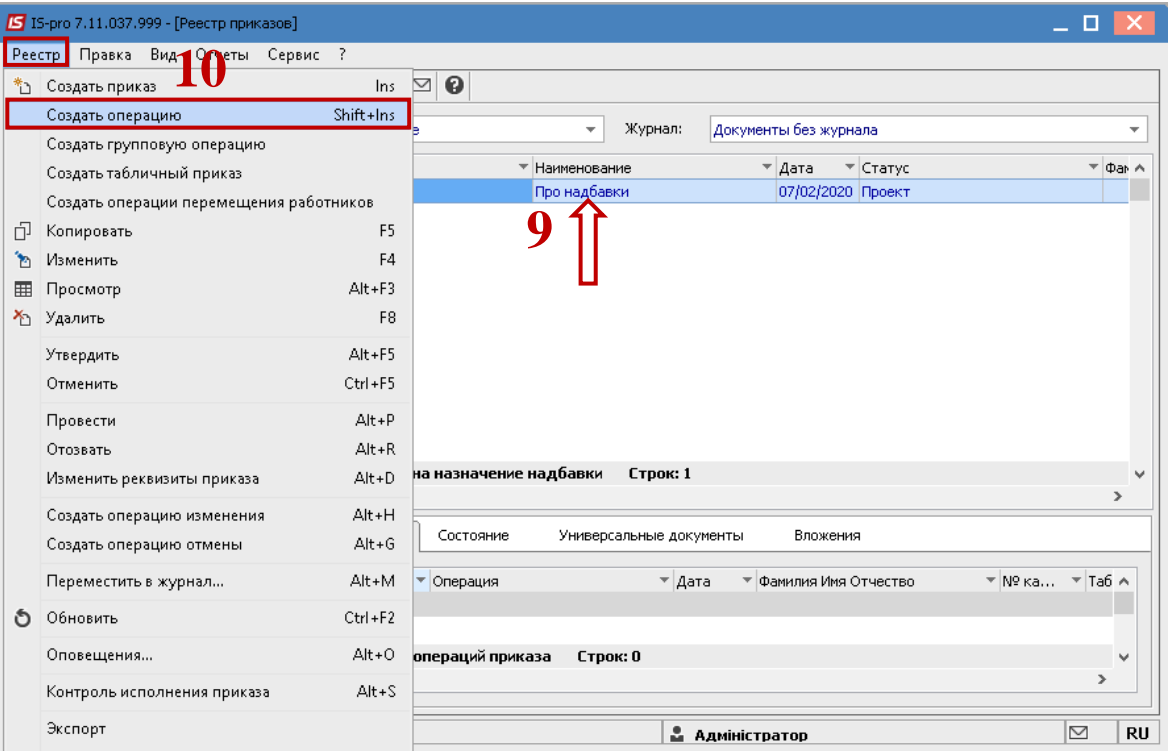

**11.** В открытом окне **Выбор типовой операции** необходимо выбрать нужную операцию, в нашем случае – **Назначение надбавки на замещение** и нажать кнопку **ОК.** 

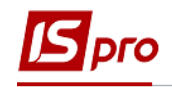

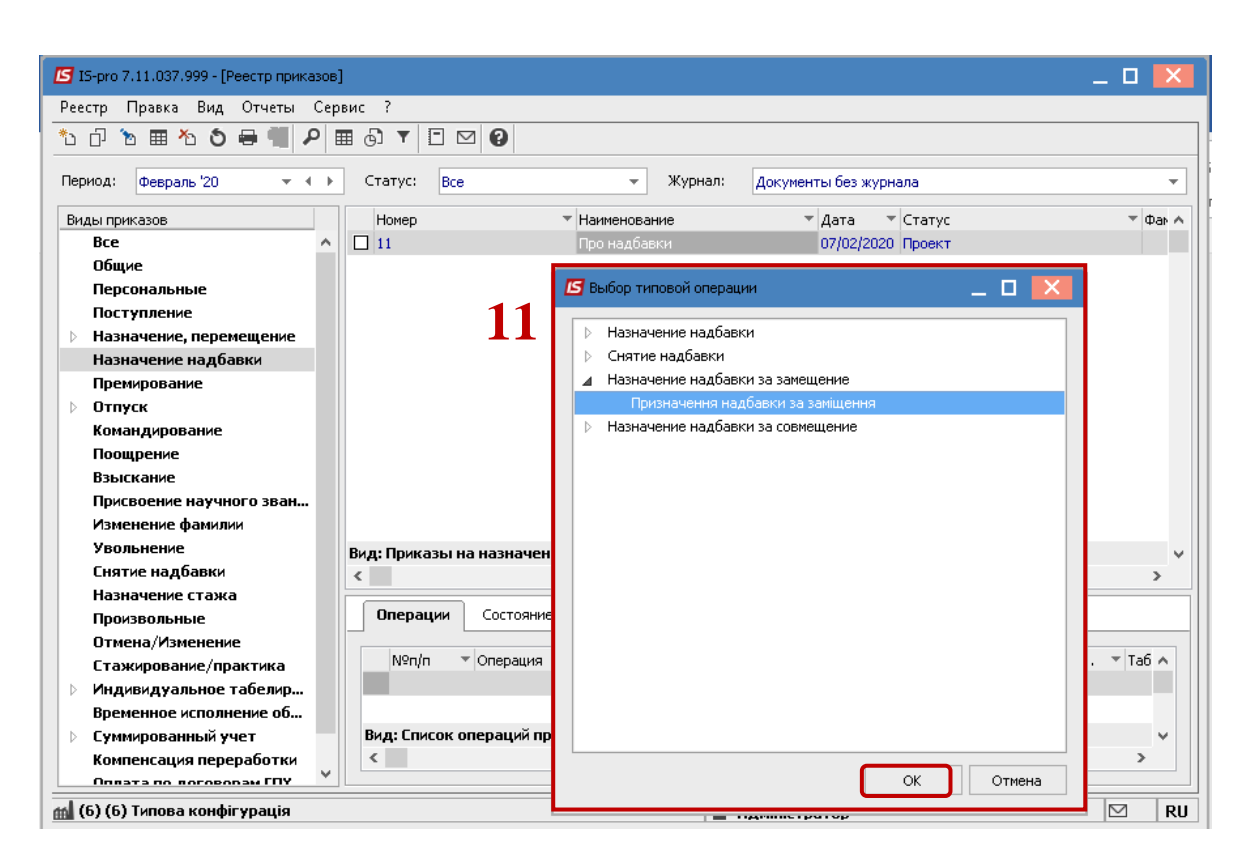

- **12.** Открывается окно **Создание операции**. В одном из трех полей удобным для вас способом выбирается работник, которому назначается надбавка:
	- **12.1 По Фамилии Имени Отчеству** (вызывается справочник. Из справочника **Выбор работника** выполняется выбор работника, которому назначается надбавка и для сохранения нажать кнопку **ОК).**
	- **12.2 По № карточки.**
	- **12.3 По табельному №.**

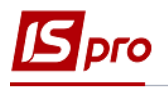

**12.1**

 $= 0.$ 

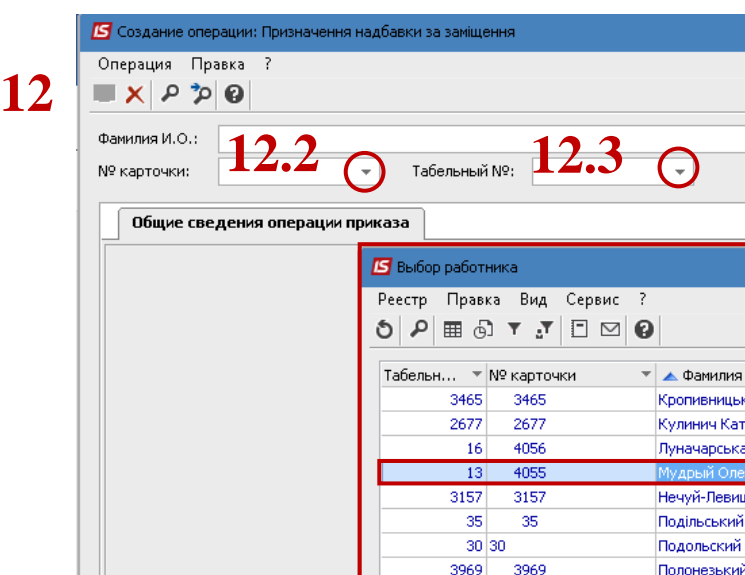

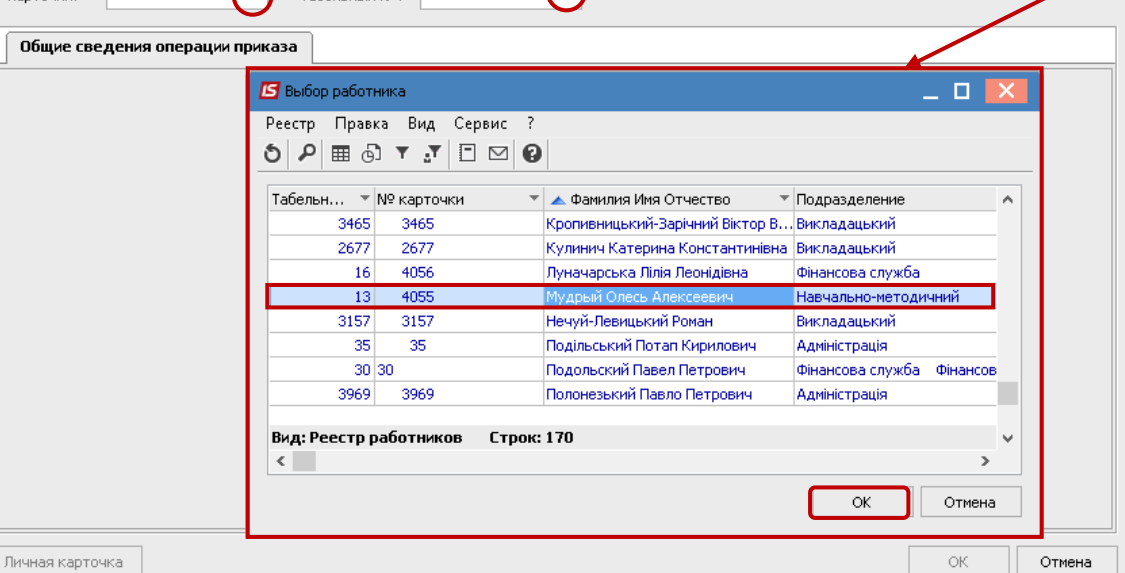

**13.** Группа данных **Текущие данные работника** заполняются автоматически. **14.** В поле **Надбавки** вызывается справочник **Выбор оплат.** Выбрать необходимый **Вид оплаты** и нажать кнопку **ОК.**

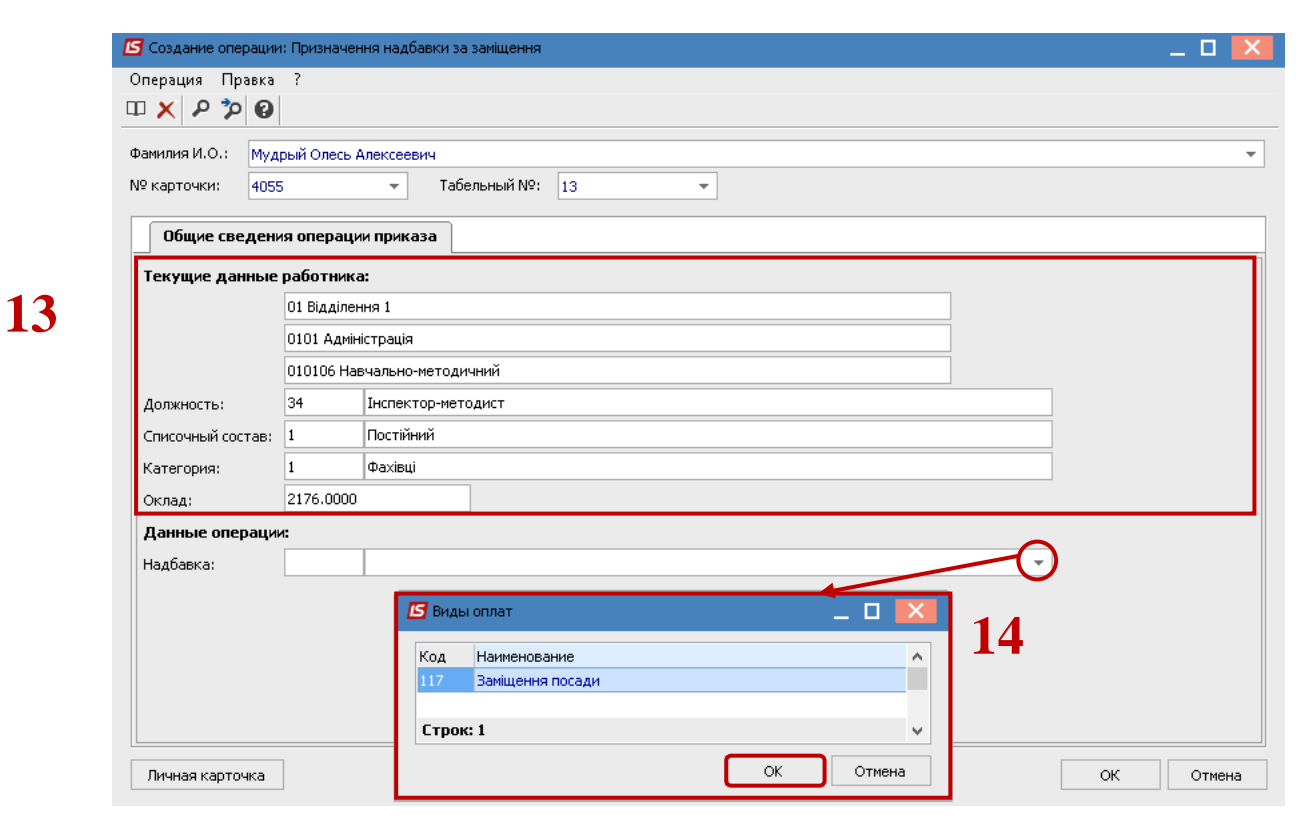

Переходим к заполнению группы данных **Основной работник**:

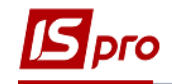

**15.** Из справочника выбирается **Основной работник**.

**16.** Другие данные относительно основного работника заполняются автоматически.

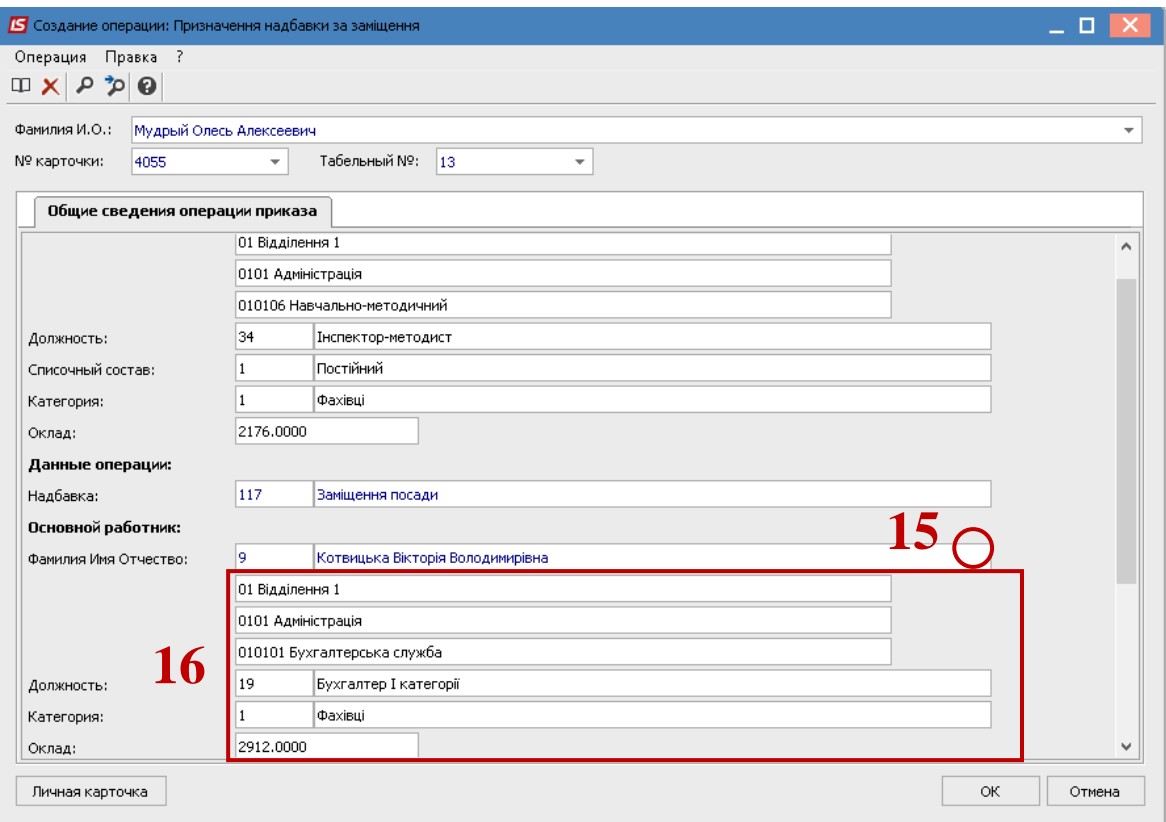

## **17.** Заполняется группа данных **Замещающий работник:**

**17.1** Указывается **Дата назначения (**дата, с которой работнику назначается надбавка на замещение).

- **17.2** Указывается **Дата окончания назначения**.
- **17.3** Указывается значение **Количество ставок**.

 Выполняется выбор значения **Да** или **Нет** параметра **Разница в окладах** (в зависимости от выполненного выбора заполняются следующие поля соответствующей группы данных:

> **17.4** При выборе параметра **Да** автоматически заполняется поле **Сумма**  (автоматически указывается разница окладов).

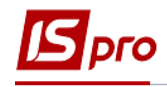

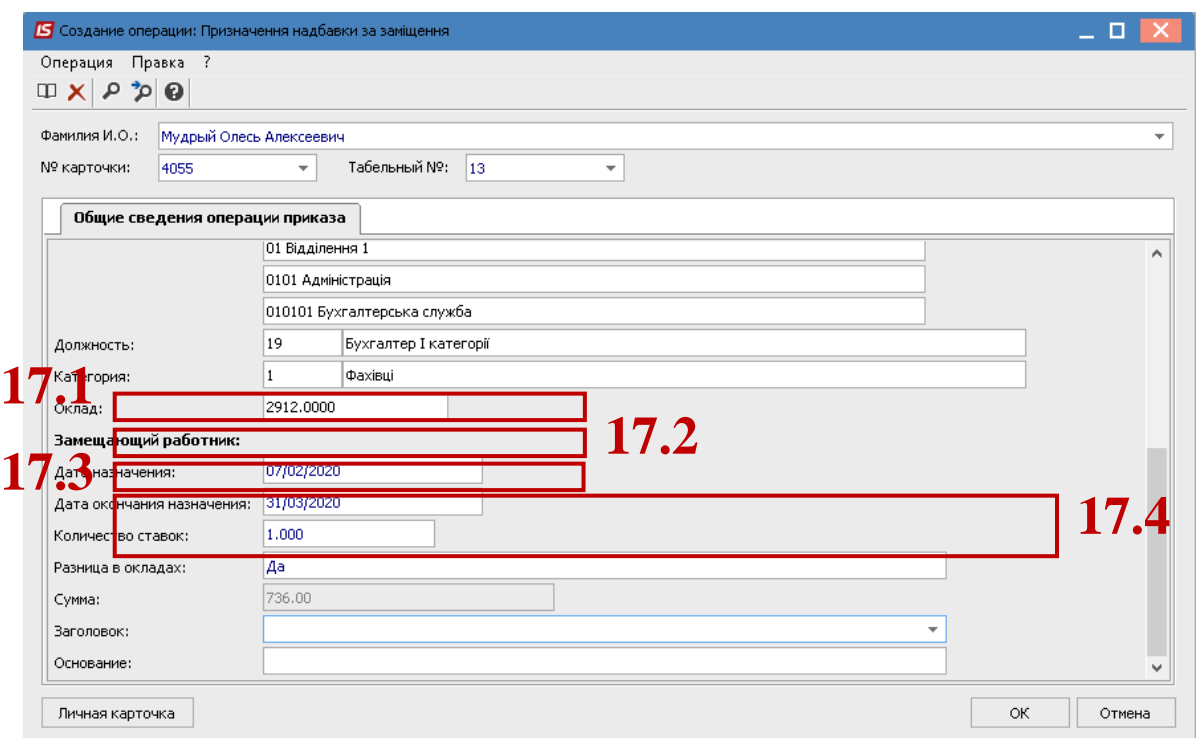

- **17.5** Выбор параметра **Нет** приводит к появлению дополнительного поля **Процент** и тогда возникает возможность указать процент или фиксированную сумму надбавки.
- **18.** Для сохранения операции нажать кнопку **ОК.**

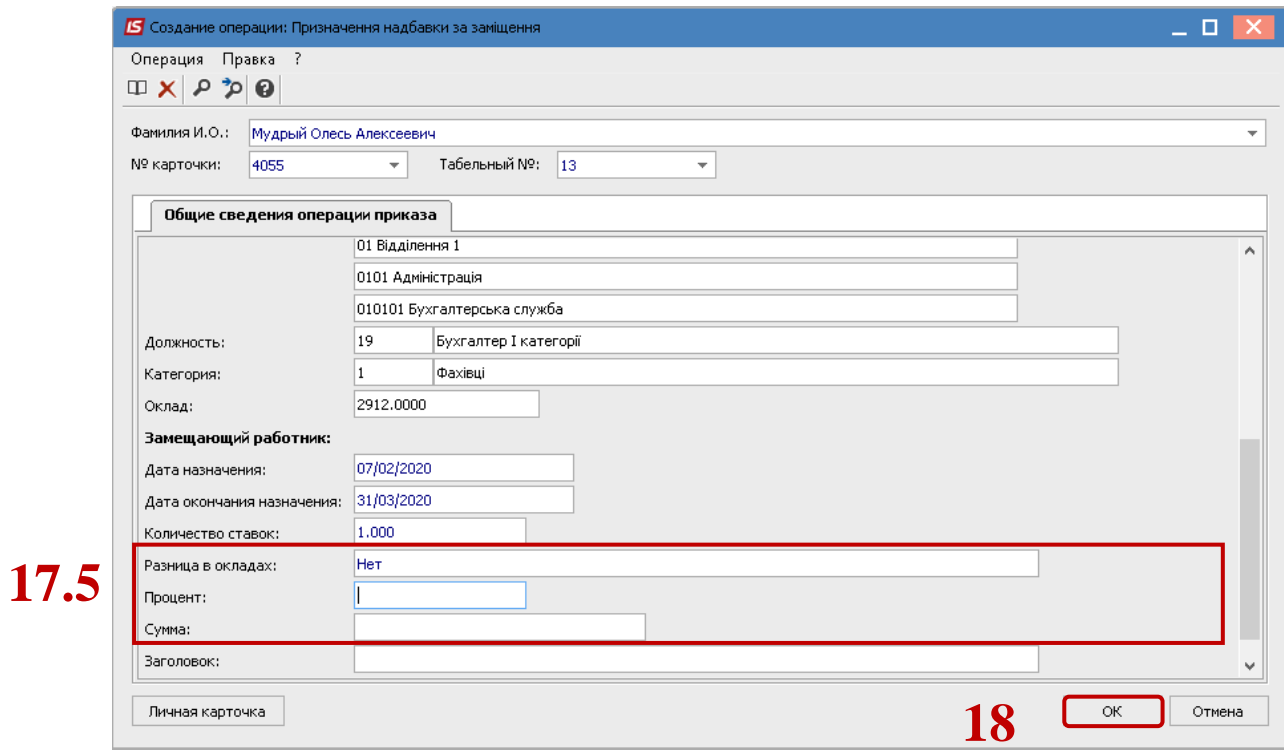

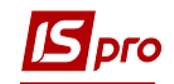

**19.** Приказ сформирован и находится в статусе **Проект.**

**20.** На закладке **Операции** отображается сформированная операция **Назначение надбавки на замещение.**

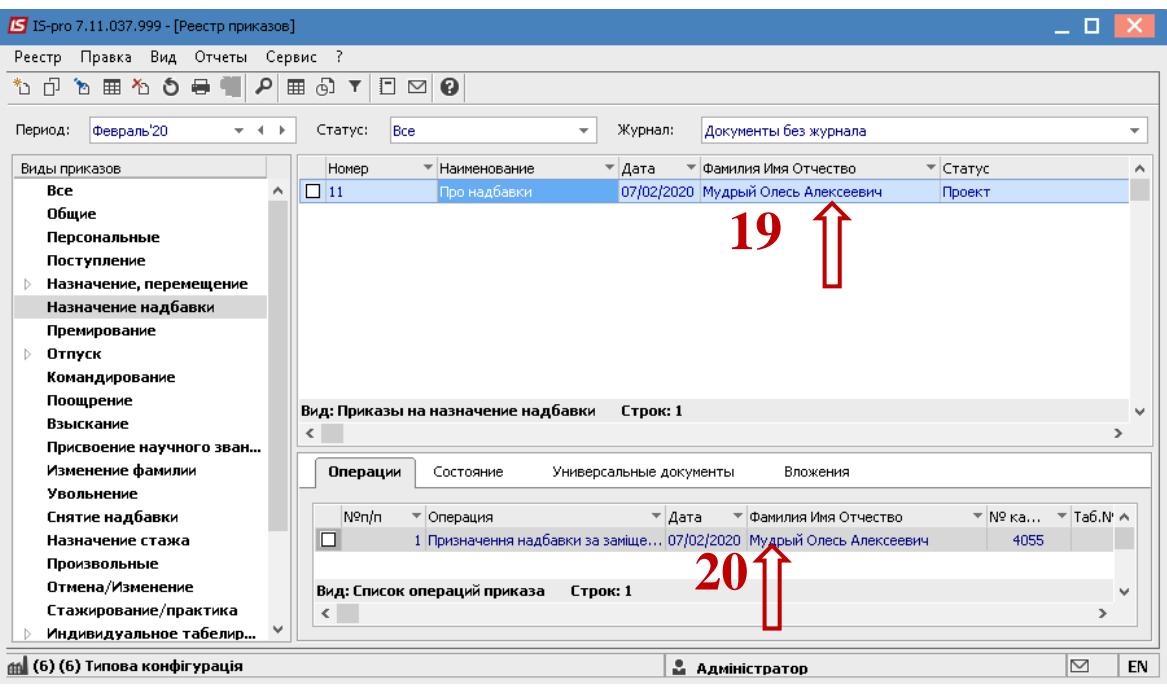

Чтобы приказ нашел свое отображение в лицевом счете работника, необходимо его провести. Для этого необходимо:

- **21.** В реестре приказов курсор установить на проект созданного приказа.
- **22.** Для дальнейшей работы по пункту меню **Реестр / Утвердить** или комбинации клавиш **Alt+F5** проводится утверждение приказа.
- **23.** Для подтверждения в информационном окне нажать кнопку **ОК**.

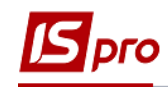

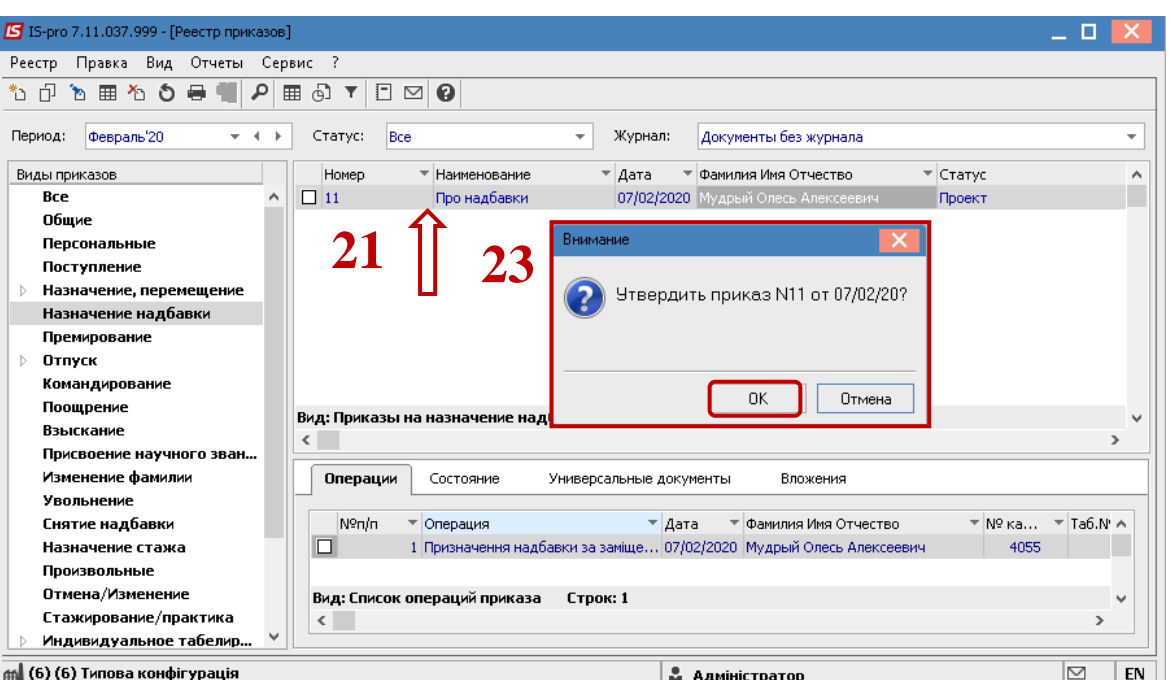

**24.** В окне **Присвоение номера приказу** внести номер и дату приказа и нажать кнопку **ОК.**

**Внимание!** В зависимости от настройки статус приказа может измениться с **Проекта** сразу на **Проведен** по пункту меню **Реестр / Провести.**

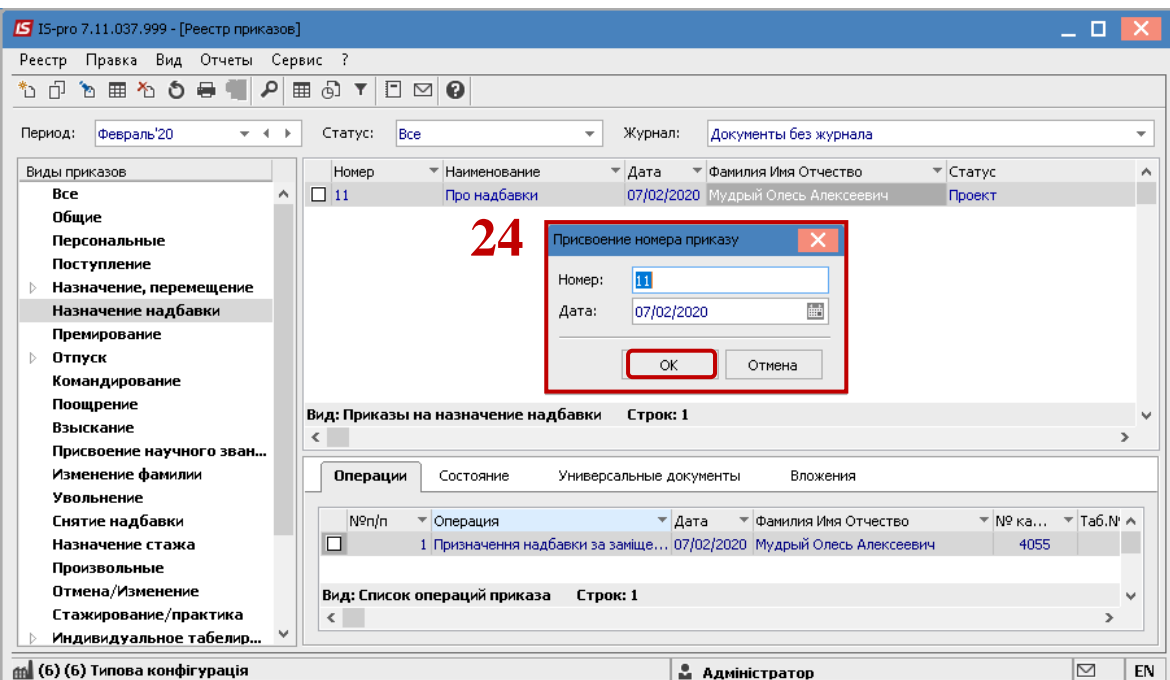

**25.** В реестре приказов приказ изменил статус на **Утвержден.**

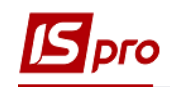

**26.** В зависимости от настройки, далее проводится проведение приказа по пункту меню **Реестр / Провести** или комбинации клавиш **Alt + P**. В подтверждение нажать кнопку **ОК**.

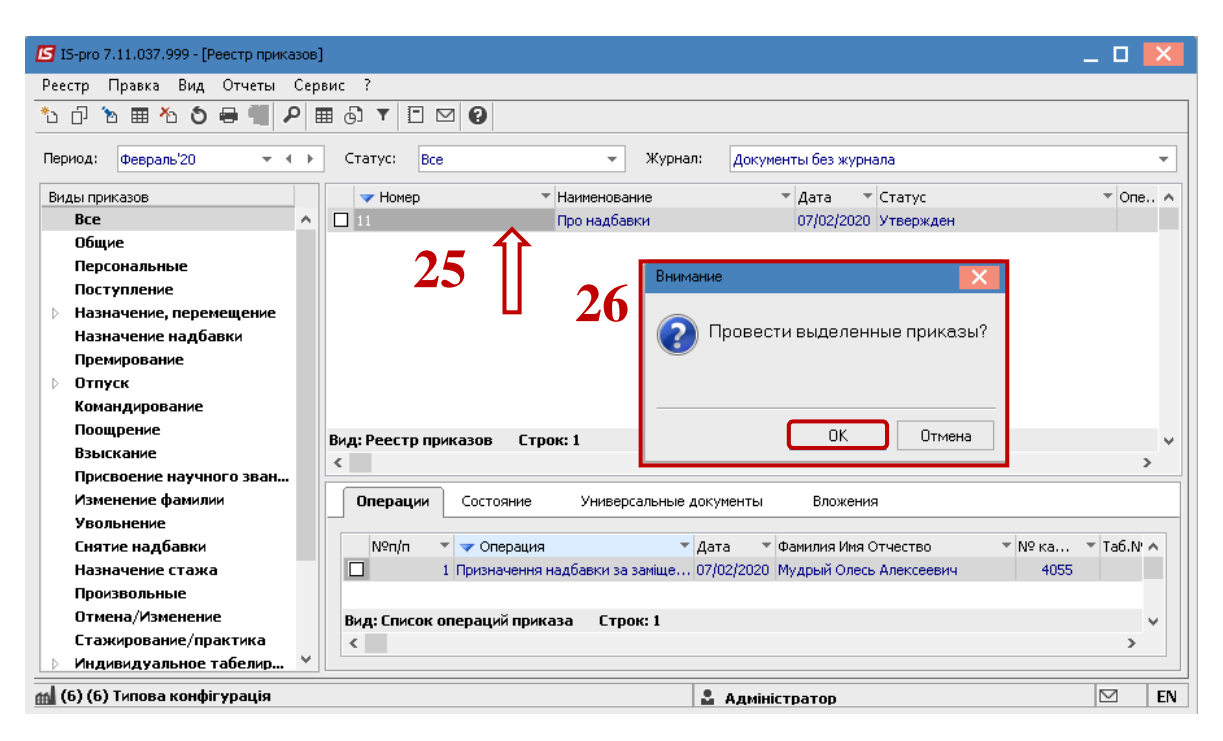

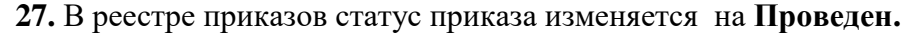